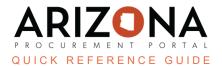

## **Managing Existing Approval Types**

This document is a quick reference guide for agency admins who must make address changes in the Arizona Procurement Portal (APP). If you have any questions, please contact the APP Help Desk at app@azdoa.gov. Additional resources are also available on the SPO website: https://spo.az.gov/

The Arizona Procurement Portal allows administrative users to add, delete, and modify organizational-level addresses.

## **Adding an Address**

- 1. Log into APP as an Agency Administrator.
- 2. Navigate to Manage Approval Types from the Procurement header tab.

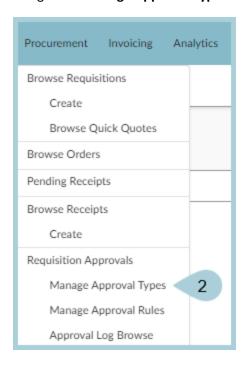

- 3. Locate the existing approval rule for the approval type you wish to modify.
- 4. Click the **Pencil** icon to open the Edit Approval Rules menu.

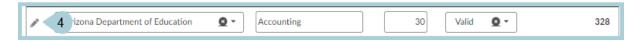

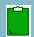

Complete the appropriate approval type information, including all mandatory fields identified by a red asterisk (\*).

- 5. **Agency** Determines the agency for the approval type.
- 6. **Approval Type** Identifies the type of approval rule used within the agency, i.e., Procurement, Finance, Division, Authority Level, etc.
- 7. **Type Order** Determines the type order triggered, i.e., trigger type order 10 for Procurement, trigger type order 20 for Senior Procurement, etc.
- 8. **Status** Used to toggle Approval Rules On/Off.

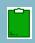

Use cautiously; this will NOT automatically update for requisitions already in progress.

- 9. **Approval Type ID** Only populates once you click Save.
- 10. Once all required fields are complete, click Save.

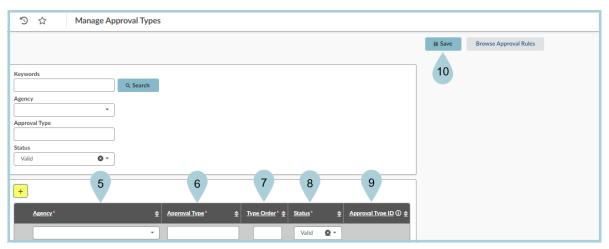

11. Click **OK** to confirm a New Approval Type to be added.

## Resources

Click the link below for more information on **Agency Admin** processes in APP:

https://spointra.az.gov/arizona-procurement-portal/app-support/quick-reference-guides-176-upgrade/app-agency-admin-qrgs-176